# **Wicrosemi** MAX24287 EV Kit Evaluates: MAX24287

### General Description

The MAX24287 EV Kit is an easy-to-use evaluation kit for the MAX24287 1Gbps Parallel-to-Serial MII Converter. On the network side of the MAX24287 an SFP module cage supports either a 1000BASE-X optical module or a module containing a 10/100/1000Mbps Ethernet PHY with an SGMII system interface. On the system side of the MAX24287 an unmanaged switch IC with integrated PHYs plus magnetics and RJ-45 jacks provides an easy Cat 5 Ethernet connection to test equipment.

An on-board 25MHz XO is provided to allow evaluation of device performance. Also, the board can accept an external oscillator input for testing alternate oscillators.

Typically the board is controlled by EV kit software running on a Windows PC through the USB interface. The board also has SPI and JTAG headers through which the MAX24287 can be controlled by a processor on another board as needed.

### Features

- Network-Side SFP Cage Accepts Optical or Electrical Ethernet SFP modules
- System-Side Unmanaged Ethernet Switch for Easy Connection to Lab Equipment.
- GPIO SMB Connectors to Input or Output Clock Signals and 1PPS Signals
- Connectors and Component Sites for Alternate Oscillators as Needed
- Included Universal 5V Power Supply
- Jumpers to Configure Reset State of MAX24287, GPIO Termination, Ethernet Switch Mode and More
- LEDs for Power Supplies Valid and Port Status
- ◆ Soldered MAX24287 for Best Signal Integrity
- Easy-to-Read Silkscreen Labels Identify the Signals Associated with All Connectors, Jumpers, and LEDs
- Windows®-Based Evaluation Software Provides Easy Configuration and Monitoring of the MAX242878 Device
- Evaluation Software Calls MAX24287 HAL Software and Structure is Similar to HAL Software

### Demo Kit Contents

- MAX24287 Board
- Power Supply
- USB Cable

*[Ordering Information](#page-17-0) appears at end of data sheet.*

### Minimum System Requirements

- PC Running Windows XP or later
- Available USB Port

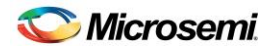

## **Contents**

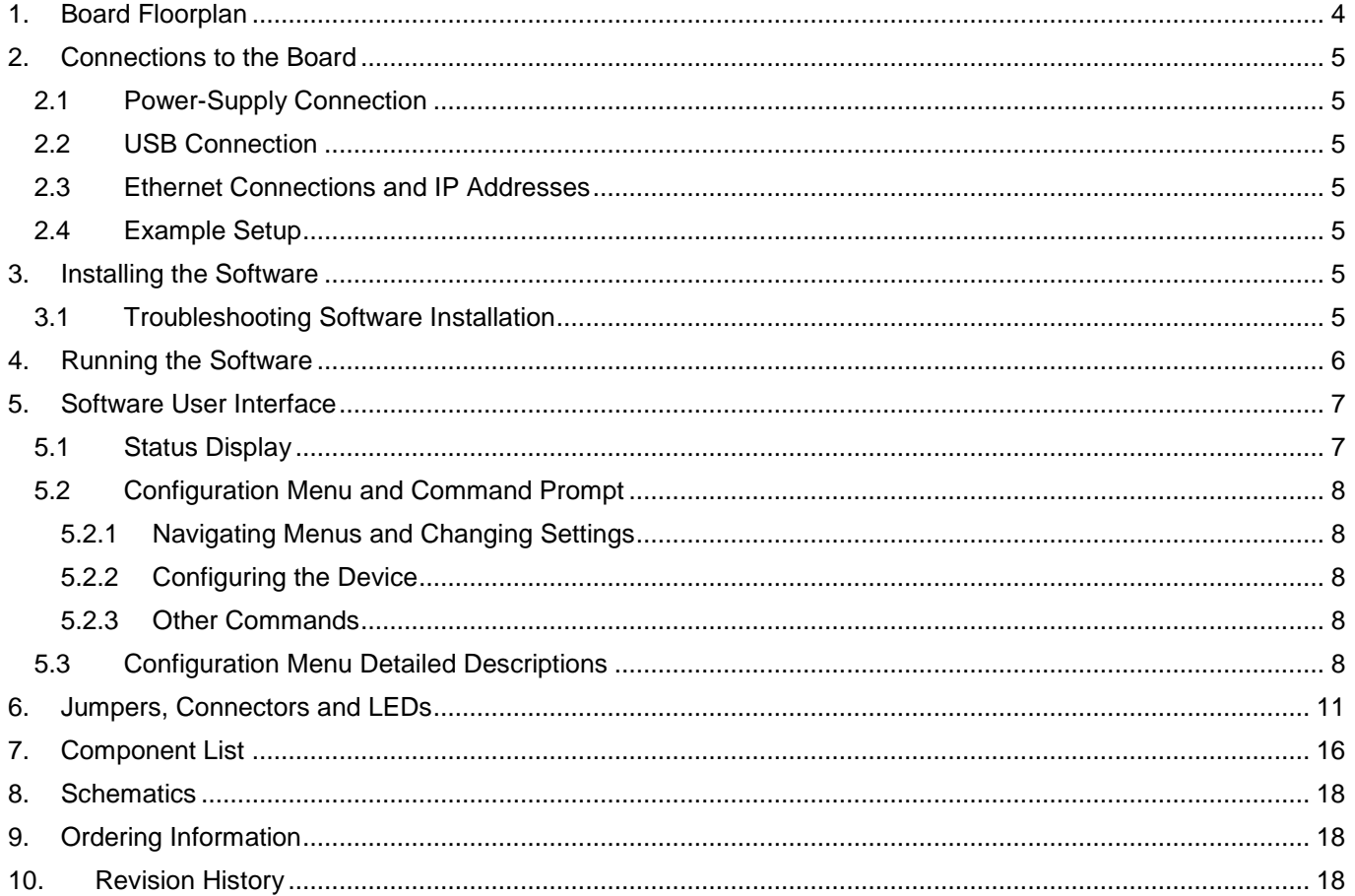

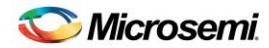

### **List of Figures**

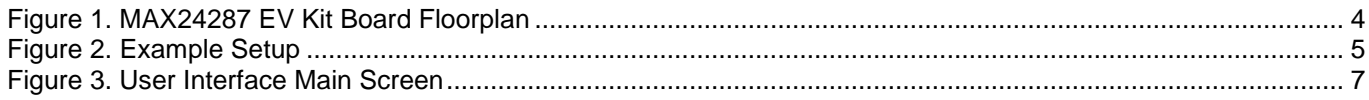

## **List of Tables**

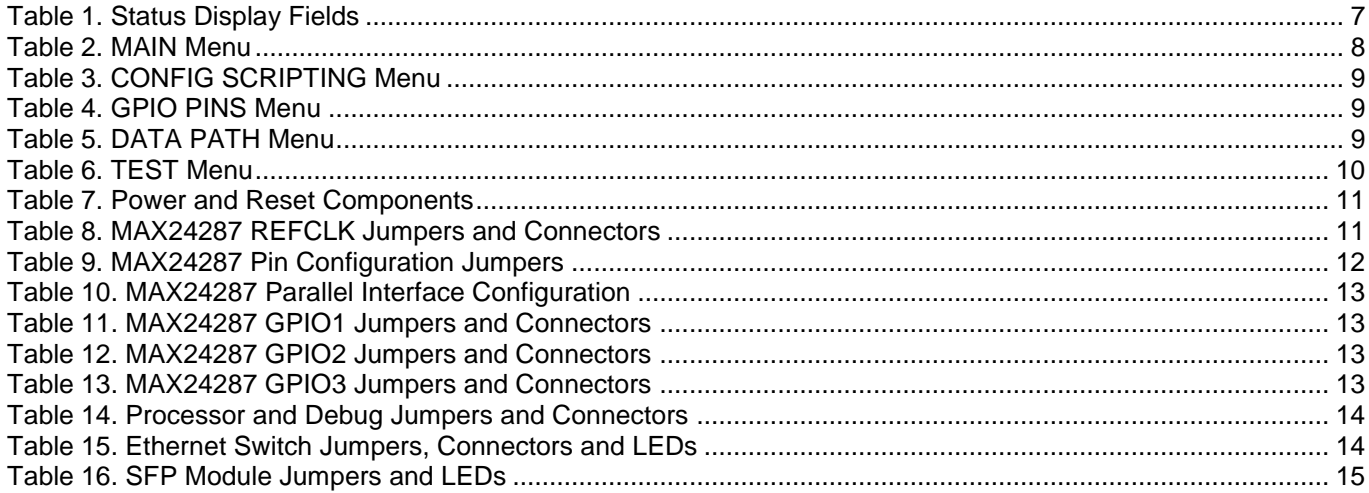

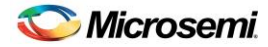

### <span id="page-3-0"></span>1. Board Floorplan

When the board is oriented as shown in Figure 1, The 5V power supply and USB cable included with the kit are connected to jacks J1 and J2 at the top of the board. An SFP module is inserted into the SFP cage lower-left, and an appropriate cable is connected to the SFP module. The SFP module can be 1000BASE-X optical for a 1000Mbps optical connection, or it can contain a 10/100/1000Mbps copper PHY with an SGMII interface to the MAX24287 and an RJ-45 jack on the other side. The board ships with a 25MHz XO mounted in the Y1 oscillator. The Y2 and Y3 oscillator sites are primarily for the MAX24287 EV kit, which uses the same PCB. Other XOs can be mounted on daughter cards that plug in to connectors at the Y2 site. See section [6](#page-10-0) for detailed descriptions of the board's jumpers, connectors and LEDs.

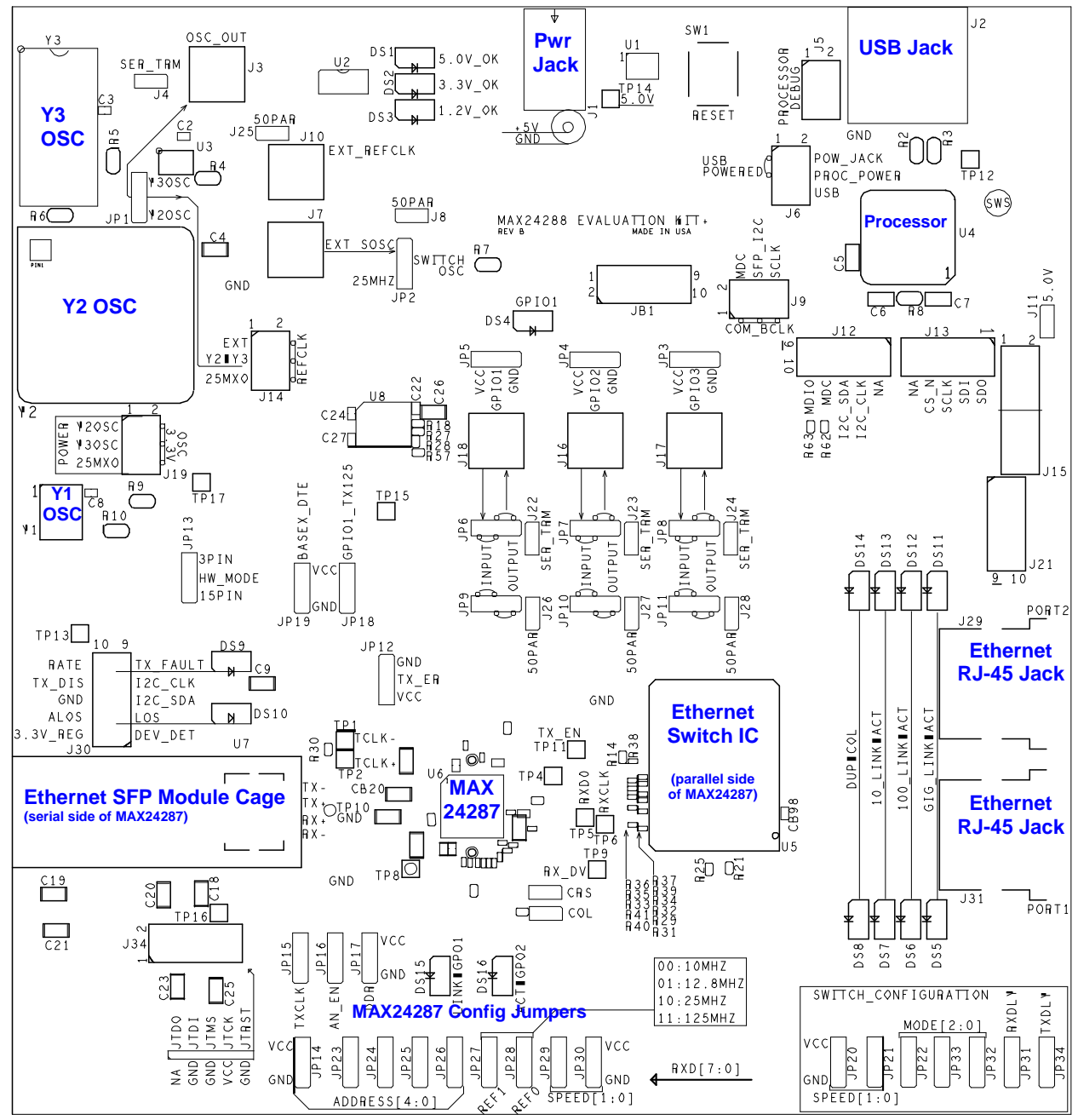

<span id="page-3-1"></span>**Figure 1. MAX24287 EV Kit Board Floorplan**

### <span id="page-4-0"></span>2. Connections to the Board

### <span id="page-4-1"></span>2.1 Power-Supply Connection

The board is powered through connector J1 using the provided AC wall-plug 5V power supply. LED DS1 illuminates to indicate that the board is powered.

### <span id="page-4-2"></span>2.2 USB Connection

<span id="page-4-3"></span>The MAX24287 EV kit software application communicates with the EV kit board through USB connector J2.

#### 2.3 Ethernet Connections and IP Addresses

The Ethernet switch on the board, Realtek RTL8363, operates by default as a simple, unmanaged switch. To avoid set-up problems, each system connected to the MAX24287 EV Kit board must have a unique IP address.

### <span id="page-4-4"></span>2.4 Example Setup

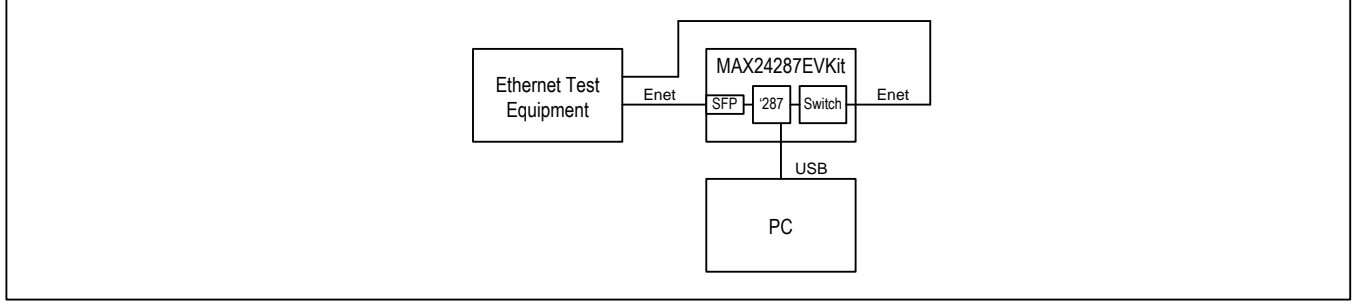

<span id="page-4-7"></span>**Figure 2. Example Setup**

### <span id="page-4-5"></span>3. Installing the Software

**Important Note:** *Do not connect the board to the PC until after installing the software*. The device driver for the USB microcontroller will not be installed correctly.

Follow these steps to install the MAX24287 EV Kit software:

- 1. To install the software, run max24287evk.exe. The latest version of the EV Kit software can be downloaded from the Maxim website at [www.maxim-ic.com/MAX24287EVKIT.](http://www.maxim-ic.com/MAX24288EVKIT)
- 2. In the window that indicates the publisher could not be verified, click **Run**.
- 3. Follow the prompts in the MAX24287 Eval Kit setup wizard, For a default installation, click **Next** three times.
- 4. Connect the power cord to the J1 connector on the EV Kit board.
- 5. Connect a USB cable from a USB jack on the PC to the J2 connector on the EV Kit board.
- 6. In the notification area, Windows will indicate "Installing device driver" and then indicate "Freescale CDC Device (COM6) Device driver software installed successfully."

The text "COM6" indicates the virtual COM port number assigned to the board. This number varies from system to system. Write down the assigned number to use when running the EV Kit software.

If Windows does not show the messages above then verify that the board is powered and is connected to the PC. If the board was already connected to the PC before installing the software then see follow the troubleshooting steps in section [3.1.](#page-4-6)

### <span id="page-4-6"></span>3.1 Troubleshooting Software Installation

If the board was connected to the PC before installing the software or if the EV kit software does not list the board's COM port number as an option, then follow these steps:

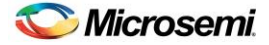

- 1. In Windows, go to the Device Manager. In recent versions of Windows this is done by going to **Control Panel** and double-clicking **System.** Then in the upper-left corner click **Device Manager**.
- 2. In the Device Manager window, under **Other devices**, right-click on **Unknown device** and select **Uninstall**. In the **Confirm Device Uninstall** pop-up click **OK**.
- 3. In **Control Panel** double-click **Programs and Features**.
- 4. Right-click on **MAX24287 Eval Kit** and select **Uninstall**.
- 5. Disconnect power and USB cables from the EV Kit board.
- 6. Follow the steps in section [3.](#page-4-5)

### <span id="page-5-0"></span>4. Running the Software

To run the software, double-click on the **MAX24287 Eval Kit** shortcut on the desktop, or in the Windows Start menu, select **All Programs** → **Maxim** → **MAX24287 Eval Kit**.

At the prompt enter the COM port number assigned to the board in step 6 in section [3.](#page-4-5)

The software then displays its main menu, as shown in [Figure 3.](#page-6-2)

To start communication with the MAX24287 on the EV kit board, type **1** then **Enter** to create the MAX24287 HAL. If the software and the USB device driver have been installed correctly then regular screen updates begin.

If the software exits unexpectedly then run the software again and specify a different COM port number. If none of the listed COM port numbers is correct then follow the troubleshooting steps in section [3.1.](#page-4-6)

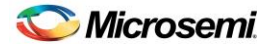

### <span id="page-6-0"></span>5. Software User Interface

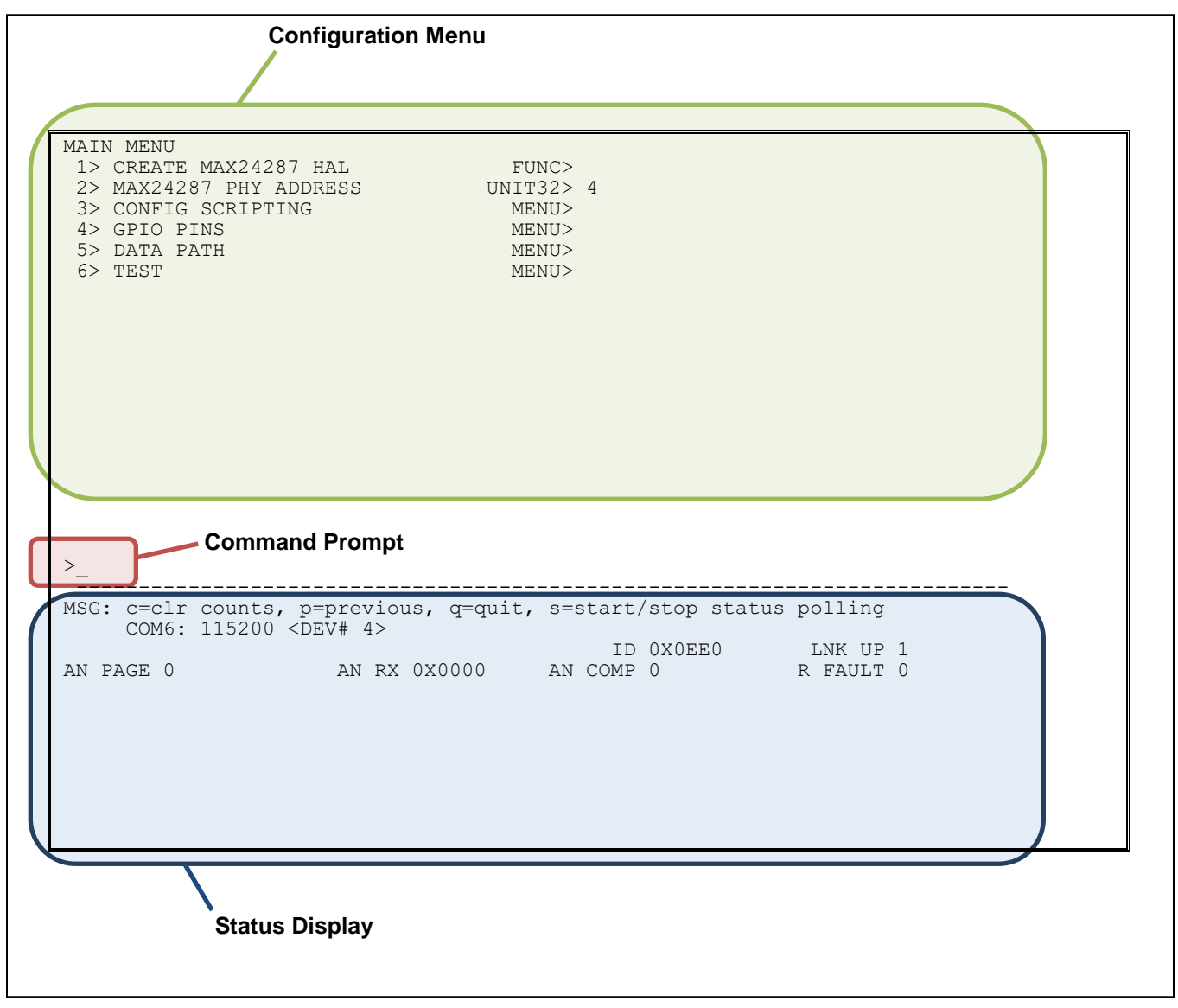

<span id="page-6-2"></span>**Figure 3. User Interface Main Screen**

### <span id="page-6-1"></span>5.1 Status Display

The status display area (see the bottom of [Figure 3\)](#page-6-2) shows the latest data polled from the device. To start software polling and updating of these fields, select **CREATE MAX24287 HAL** in the main menu. To start or stop polling, use the **s** command at the command prompt. [Table 1](#page-6-3) lists and describes the status display fields.

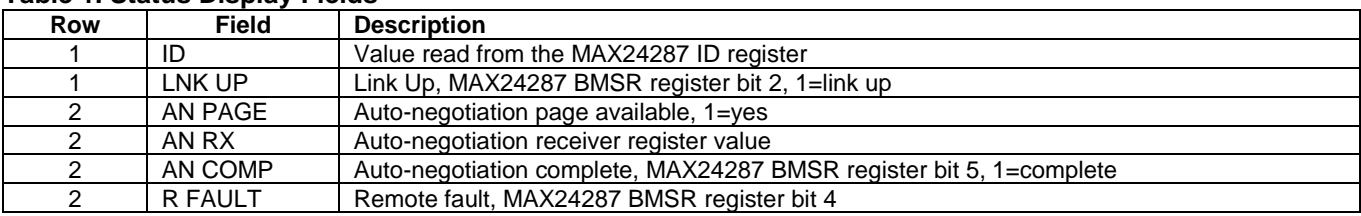

#### <span id="page-6-3"></span>**Table 1. Status Display Fields**

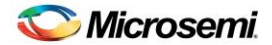

#### <span id="page-7-0"></span>5.2 Configuration Menu and Command Prompt

#### <span id="page-7-1"></span>5.2.1 Navigating Menus and Changing Settings

[Figure 3](#page-6-2) shows the main screen of the MAX24287 software. In the upper half of the screen the command menu has two columns. The left-hand column shows numbered command/menu options. The right-hand column indicates what happens when an option is chosen. **FUNC>** indicates that a function is executed, **LIST>** indicates a list of choices will be presented, and **MENU>** indicates that the user will be taken to a submenu. Data types such as **UINT32>** or **STR>** indicate that a value with the specified data type can be entered. **UINT32>**, for example, means a 32-bit unsigned integer. **STR>** means text string.

To change the device configuration, the user types a number at the command prompt followed by the **Enter** key. If the option selected has a data type in the right-hand column, such as **UINT32>** then the cursor moves to the right of the data type. The user then enters the desired value followed by the **Enter** key. The cursor then moves back to the command prompt area.

If the option selected has **LIST>** in the right-hand column, then the cursor moves to the right of the **LIST>** text and a list of options is shown in an additional column on the right. The user then enters the option number from the list followed by the **Enter** key. The value next to **LIST>** then changes to the option selected, and the cursor moves back to the command prompt area.

#### <span id="page-7-2"></span>5.2.2 Configuring the Device

All menus of the software are designed to have a two-step configuration process:

- 1. Configure the relevant values using data-type or **LIST>** menu options.
- 2. Configure the HAL or the device using a **FUNC>** menu option.

For example, in the **DATA PATH** menu, **AUTO-NEGOTIATE MODE** and **AUTO-NEGOTIATE ADVERT** are configure first, and then **CONFIG AUTO-NEGOTIATE** is selected.

#### <span id="page-7-3"></span>5.2.3 Other Commands

In addition to menu item numbers, the following commands are also valid at the command prompt:

- **c**  clear counts in status area
- **p**  return to previous menu (when in a submenu)
- **q**  quit the program
- **s**  stop/start status polling

#### <span id="page-7-4"></span>5.3 Configuration Menu Detailed Descriptions

#### <span id="page-7-5"></span>**Table 2. MAIN Menu**

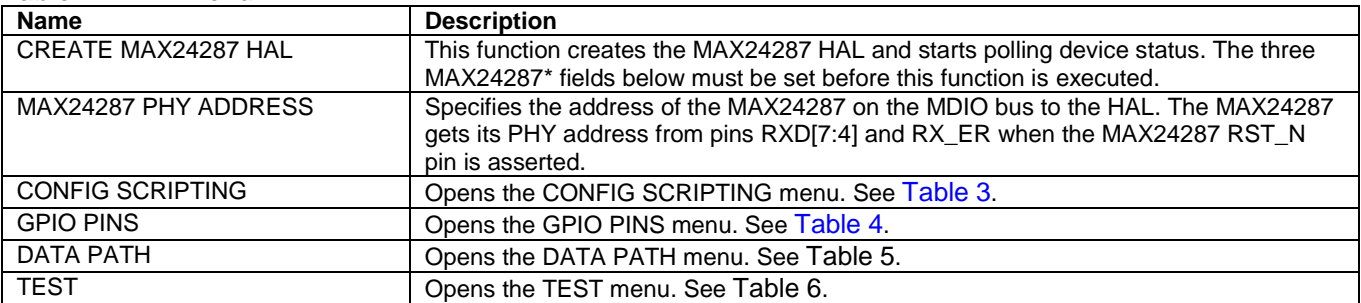

#### <span id="page-8-0"></span>**Table 3. CONFIG SCRIPTING Menu**

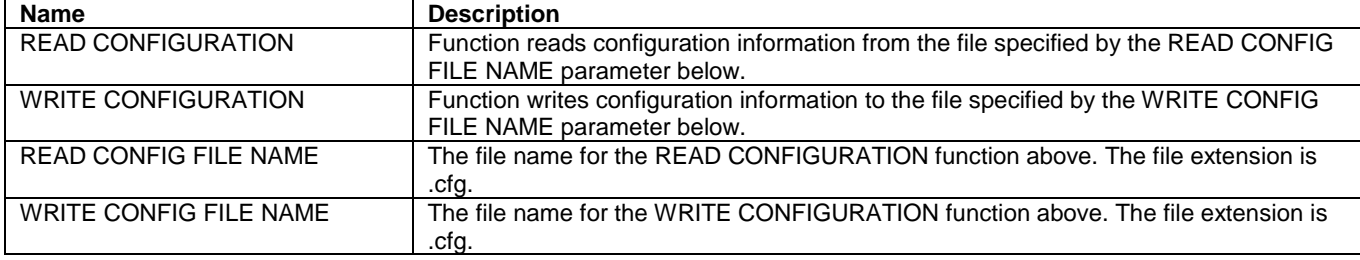

#### <span id="page-8-1"></span>**Table 4. GPIO PINS Menu**

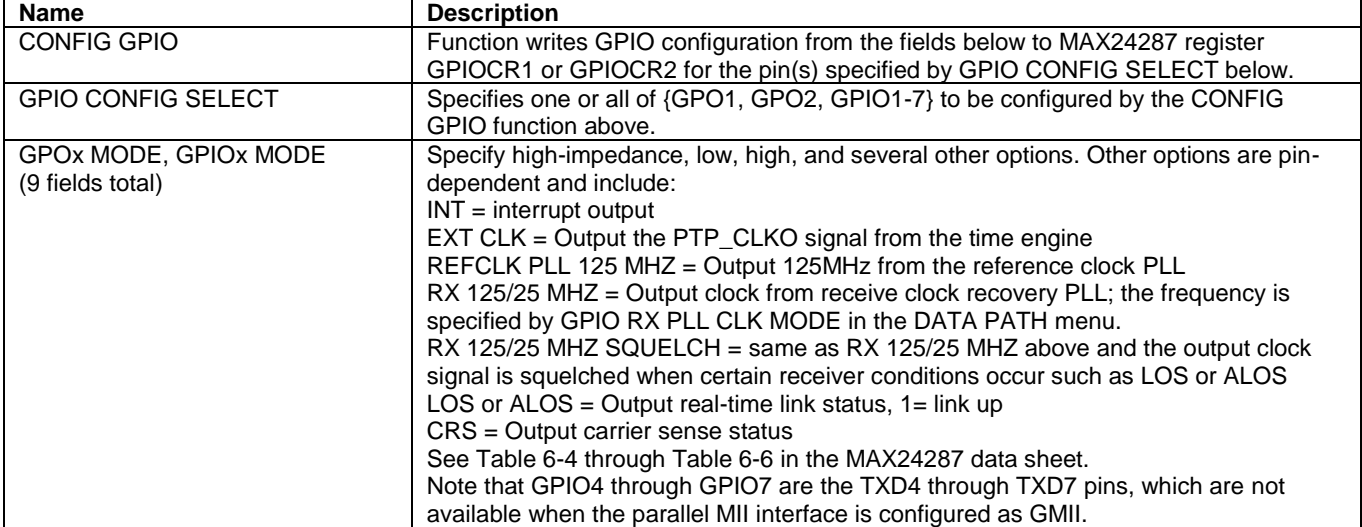

#### <span id="page-8-2"></span>**Table 5. DATA PATH Menu**

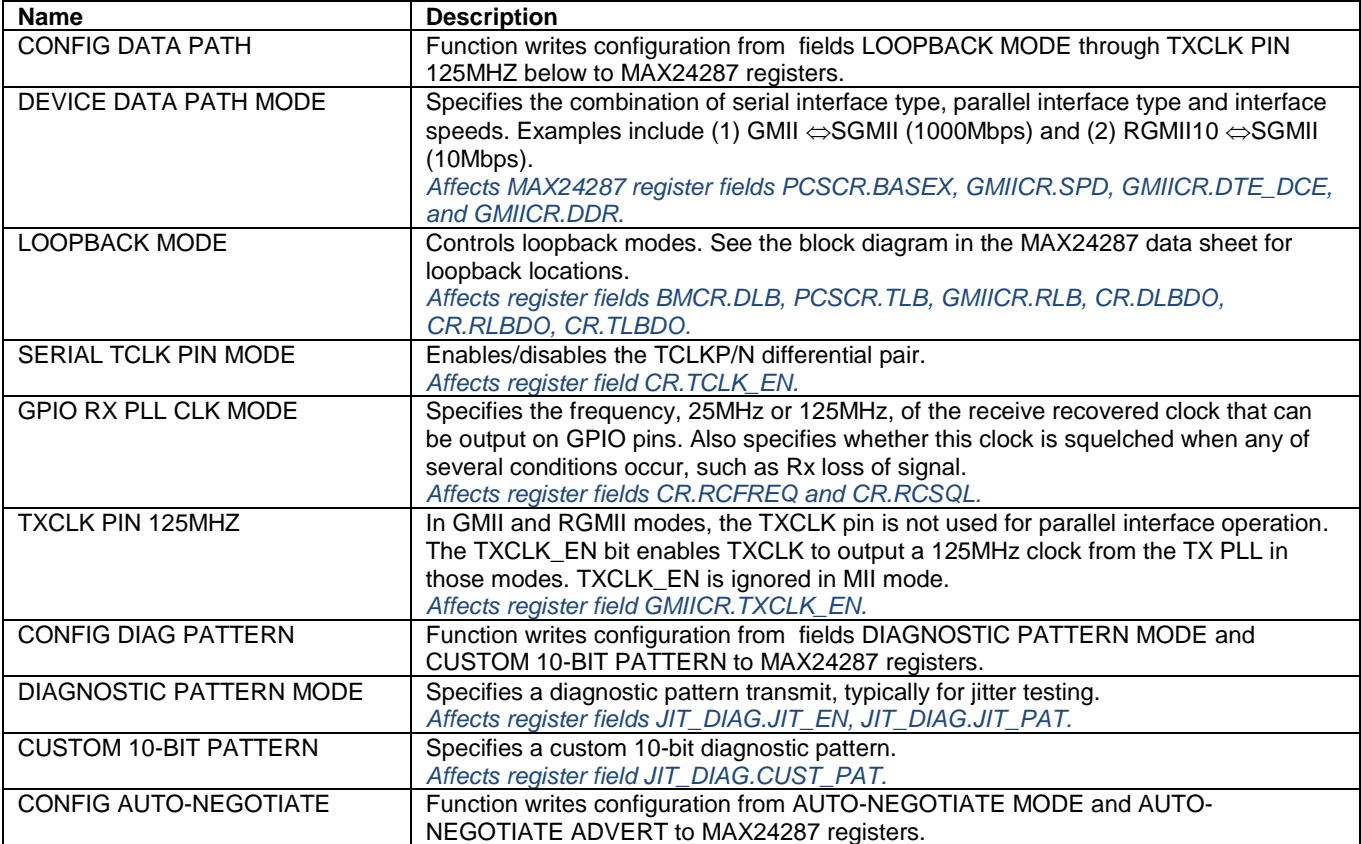

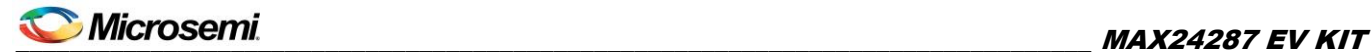

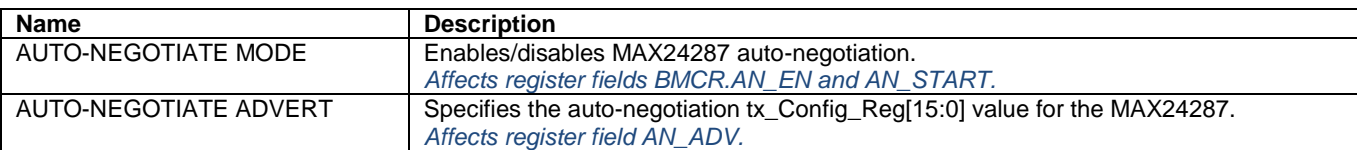

#### <span id="page-9-0"></span>**Table 6. TEST Menu**

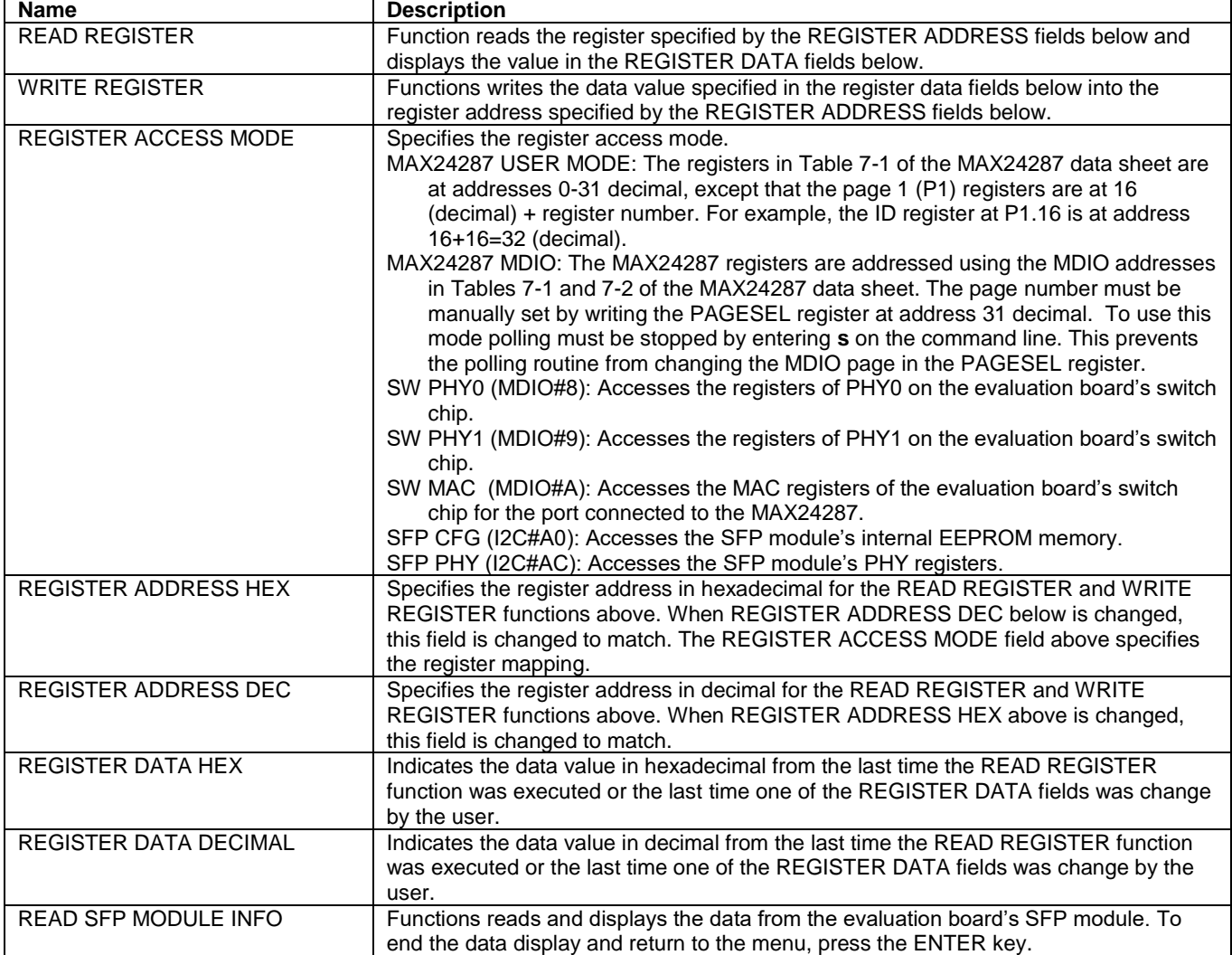

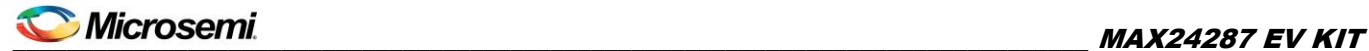

### <span id="page-10-0"></span>6. Jumpers, Connectors and LEDs

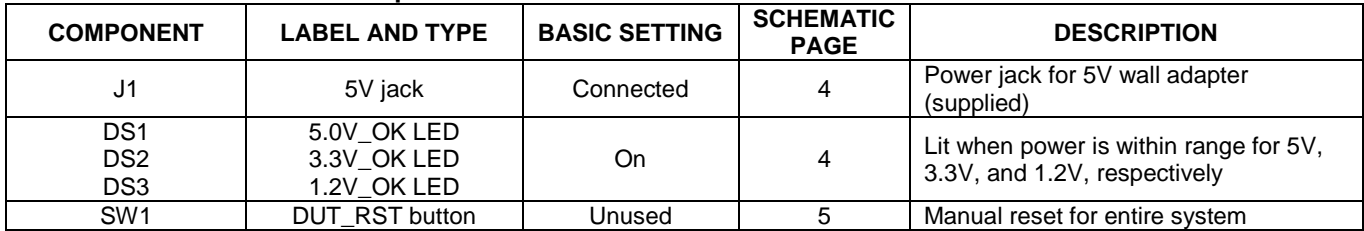

#### <span id="page-10-1"></span>**Table 7. Power and Reset Components**

#### <span id="page-10-2"></span>**Table 8. MAX24287 REFCLK Jumpers and Connectors**

**Note**: MAX24287 is intolerant of REFCLK signal changes during operation. To make REFCLK signal changes, power down the board, change the jumpers as needed then apply power to the board again.

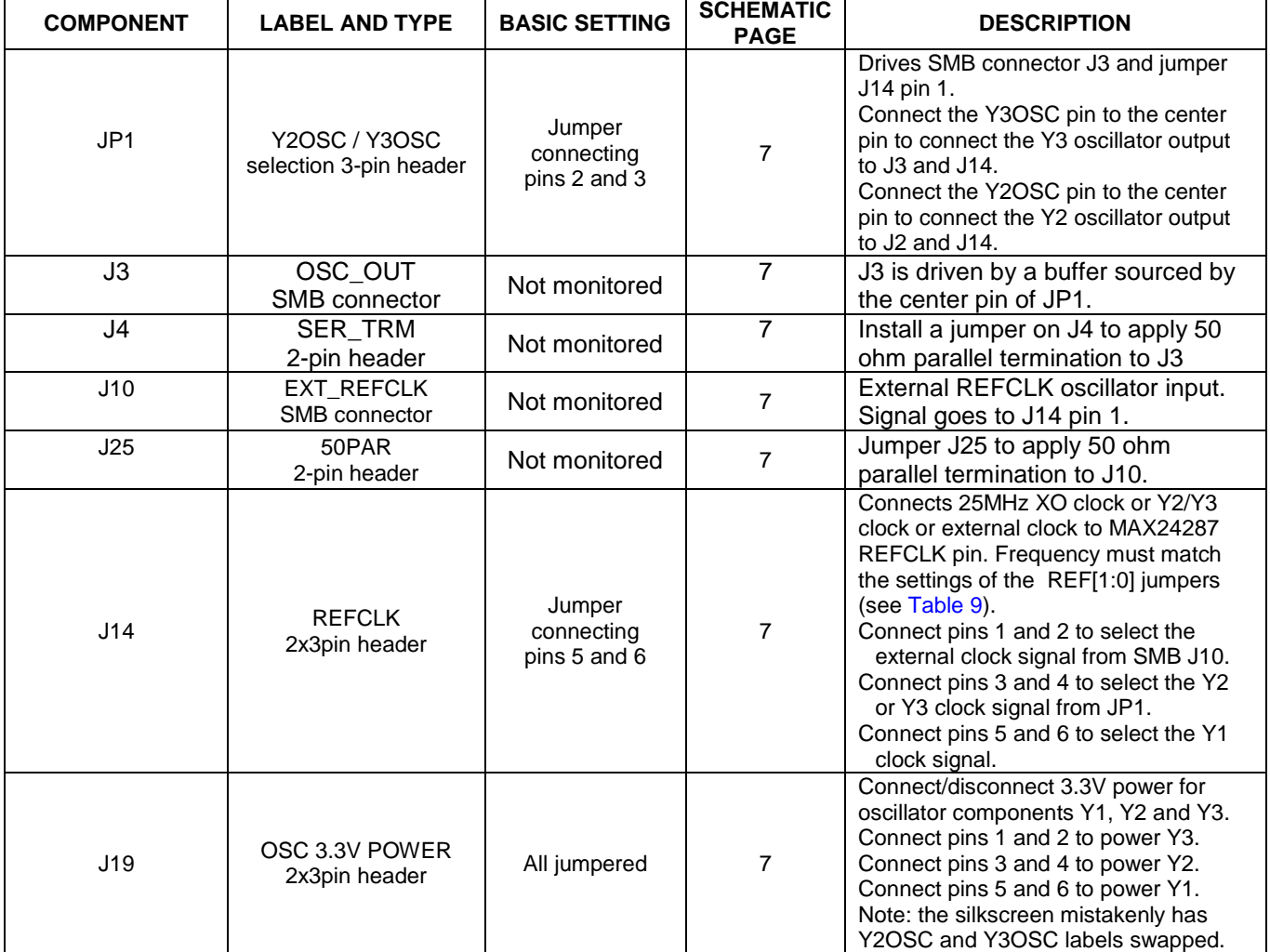

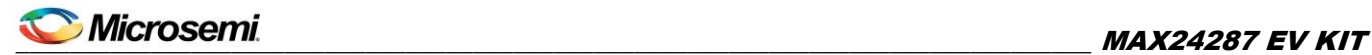

#### <span id="page-11-0"></span>**Table 9. MAX24287 Pin Configuration Jumpers**

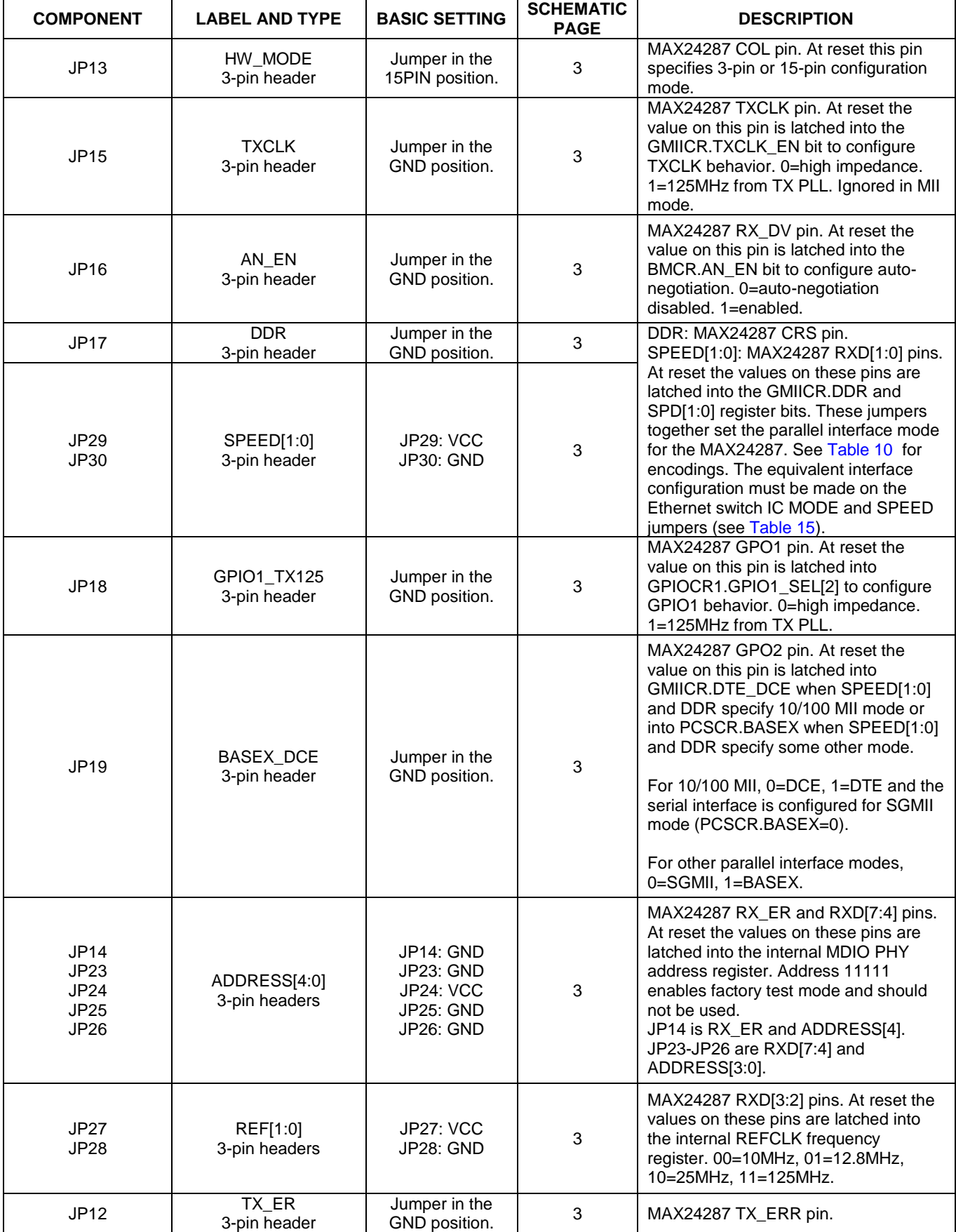

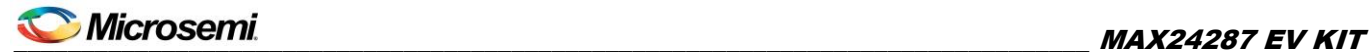

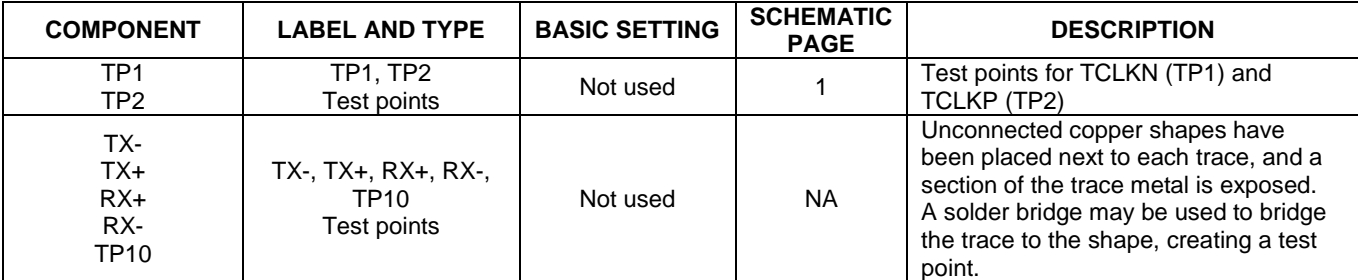

#### <span id="page-12-0"></span>**Table 10. MAX24287 Parallel Interface Configuration**

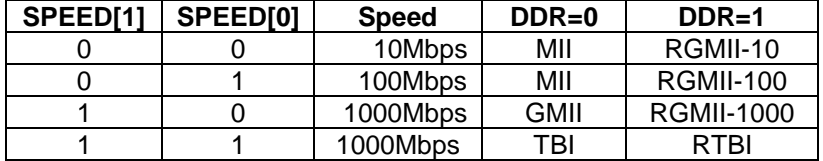

#### <span id="page-12-1"></span>**Table 11. MAX24287 GPIO1 Jumpers and Connectors**

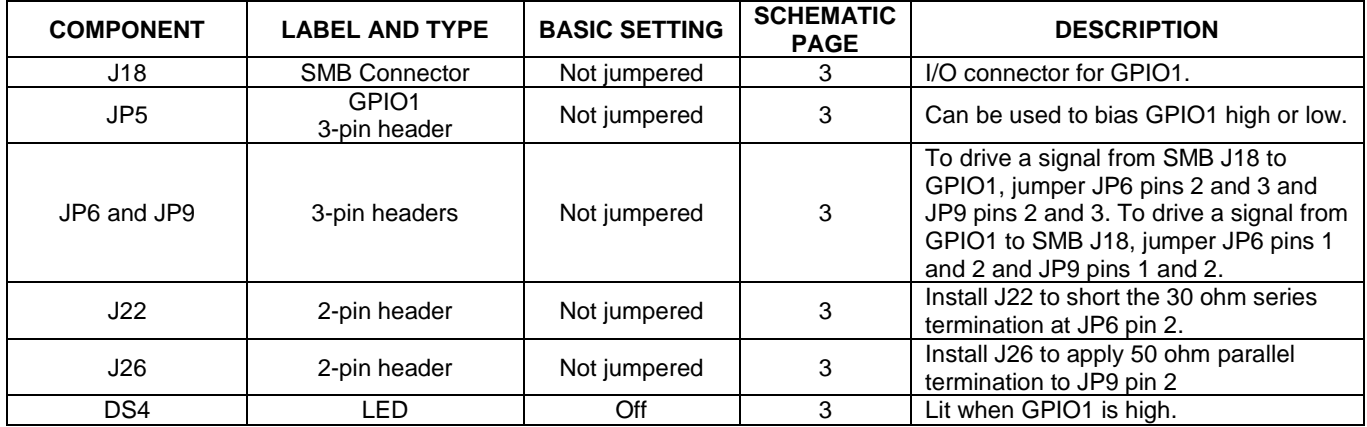

#### <span id="page-12-2"></span>**Table 12. MAX24287 GPIO2 Jumpers and Connectors**

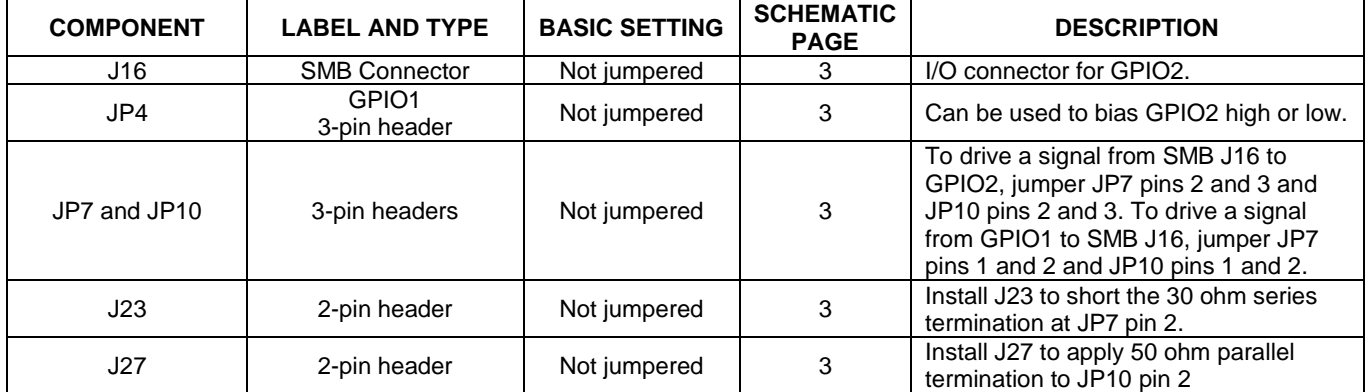

#### <span id="page-12-3"></span>**Table 13. MAX24287 GPIO3 Jumpers and Connectors**

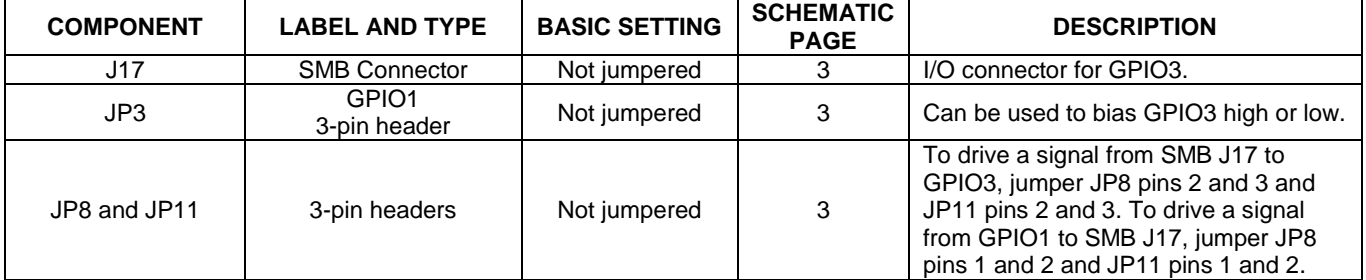

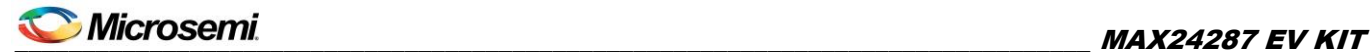

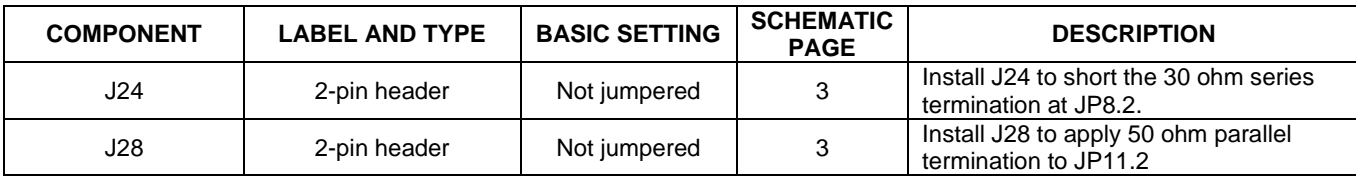

#### <span id="page-13-0"></span>**Table 14. Processor and Debug Jumpers and Connectors**

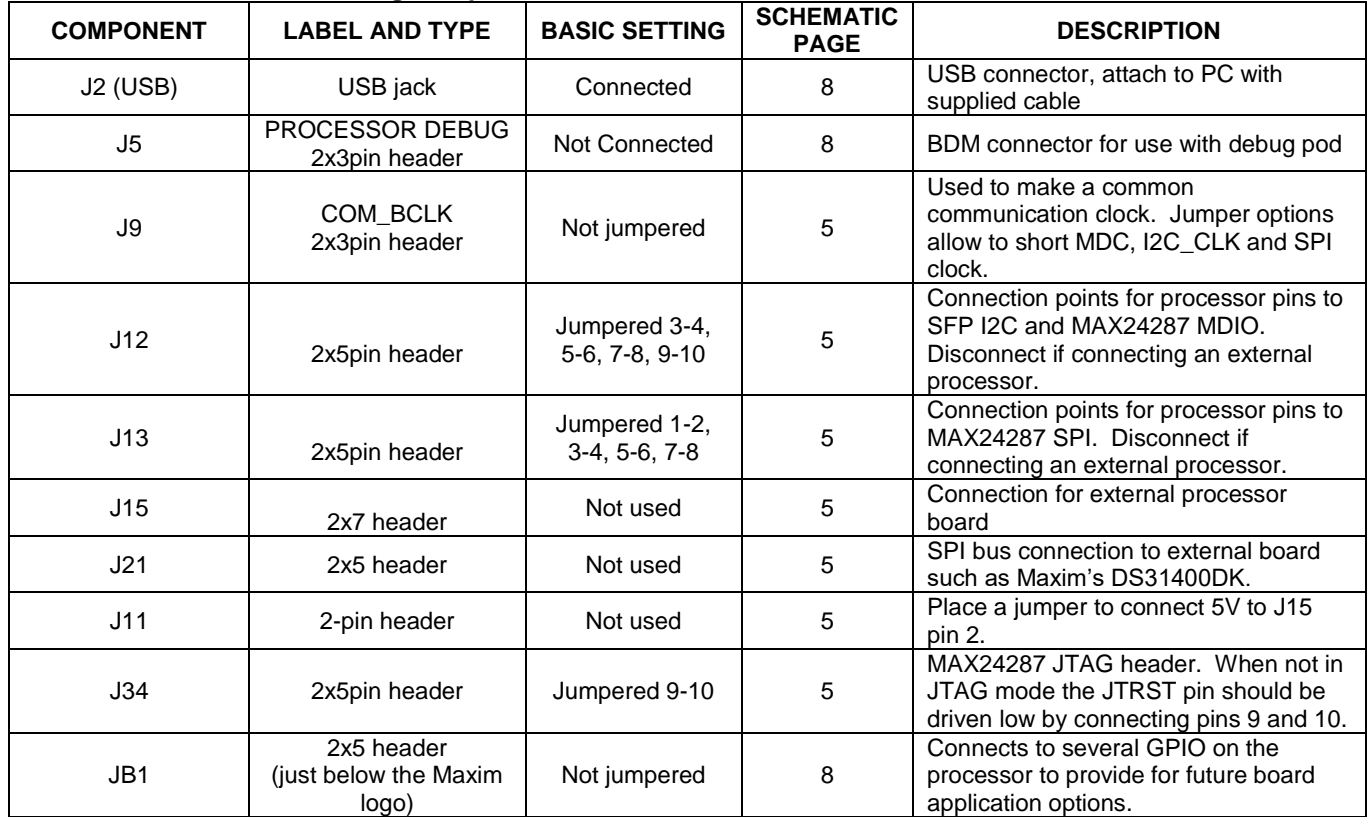

### <span id="page-13-1"></span>**Table 15. Ethernet Switch Jumpers, Connectors and LEDs**

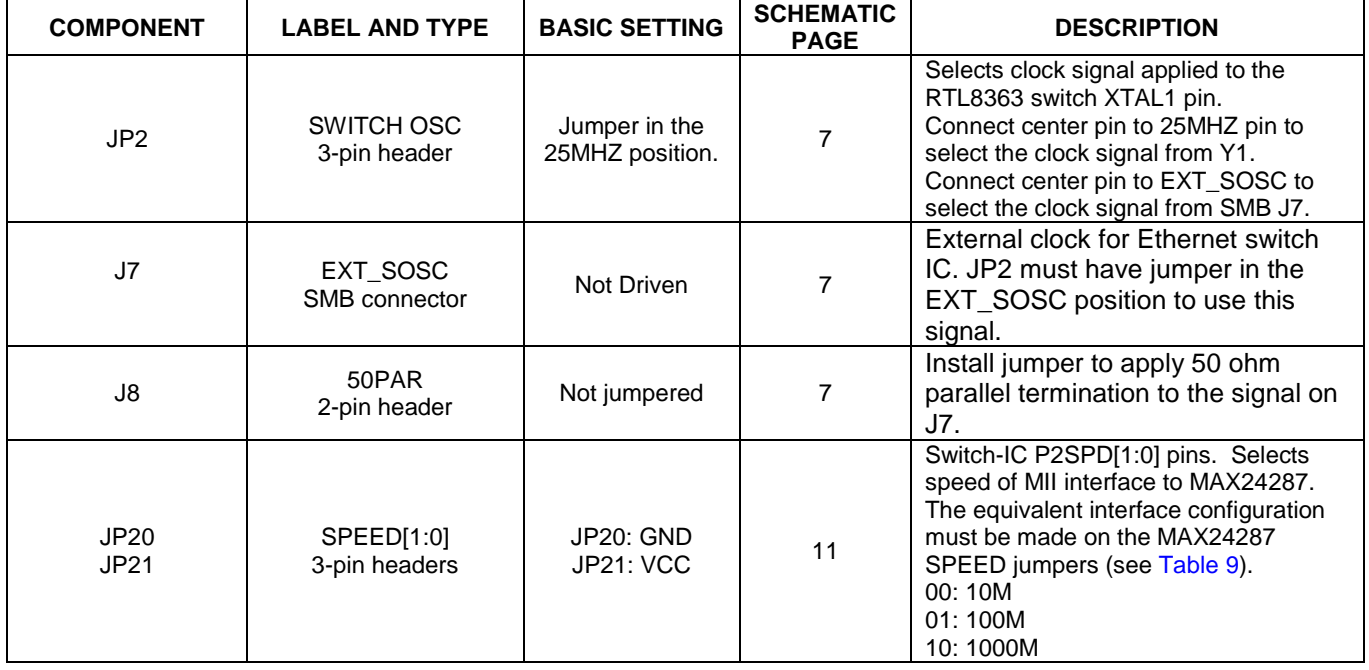

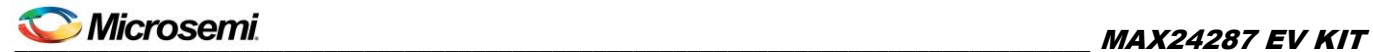

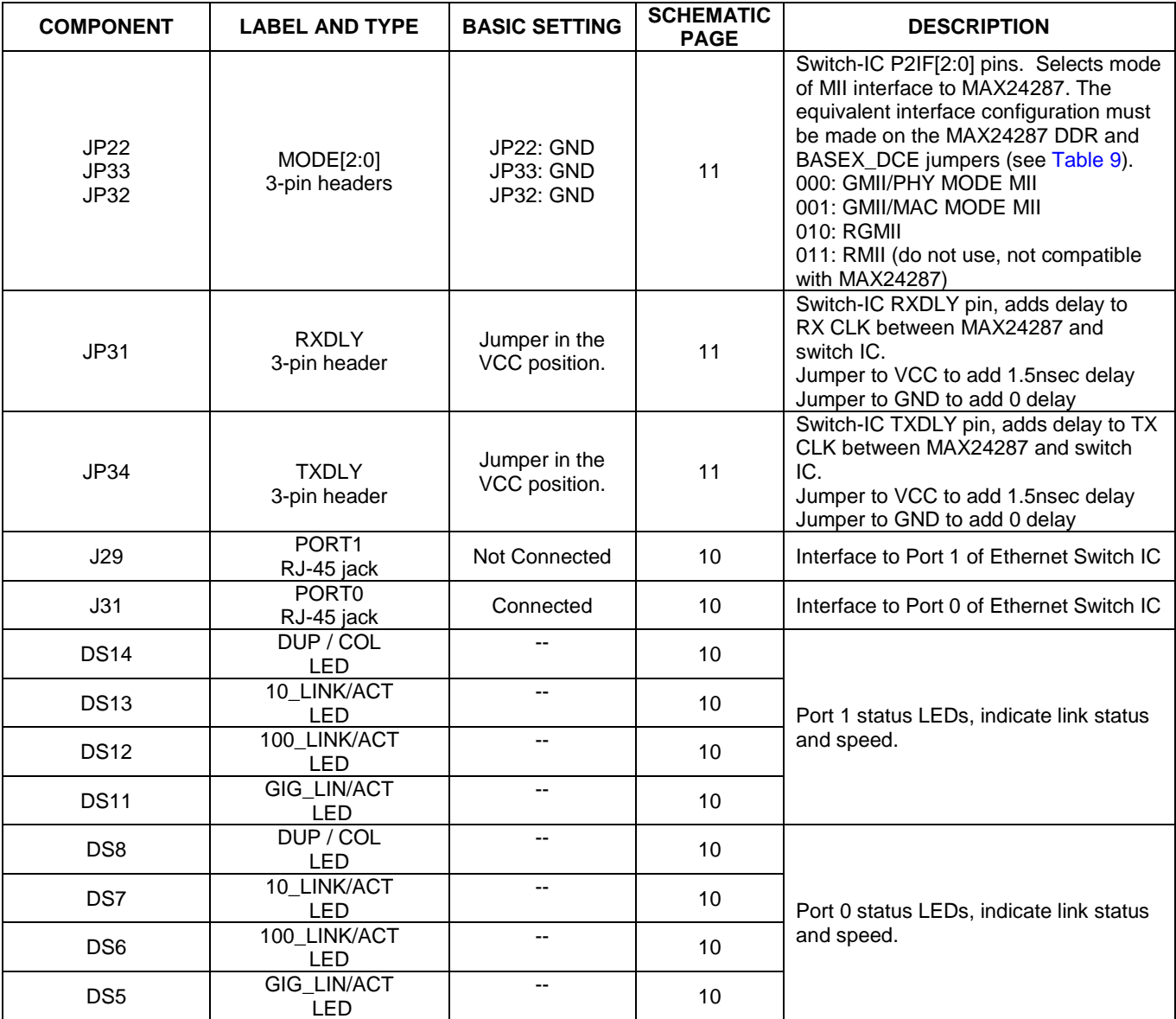

#### <span id="page-14-0"></span>**Table 16. SFP Module Jumpers and LEDs**

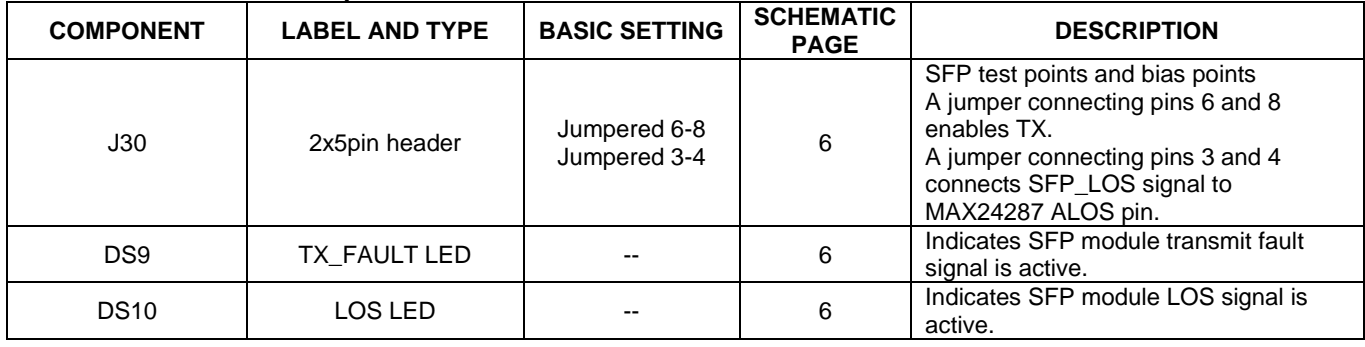

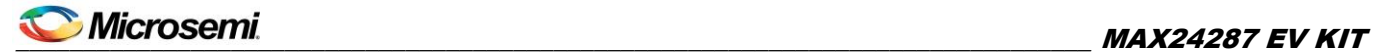

### <span id="page-15-0"></span>7. Component List

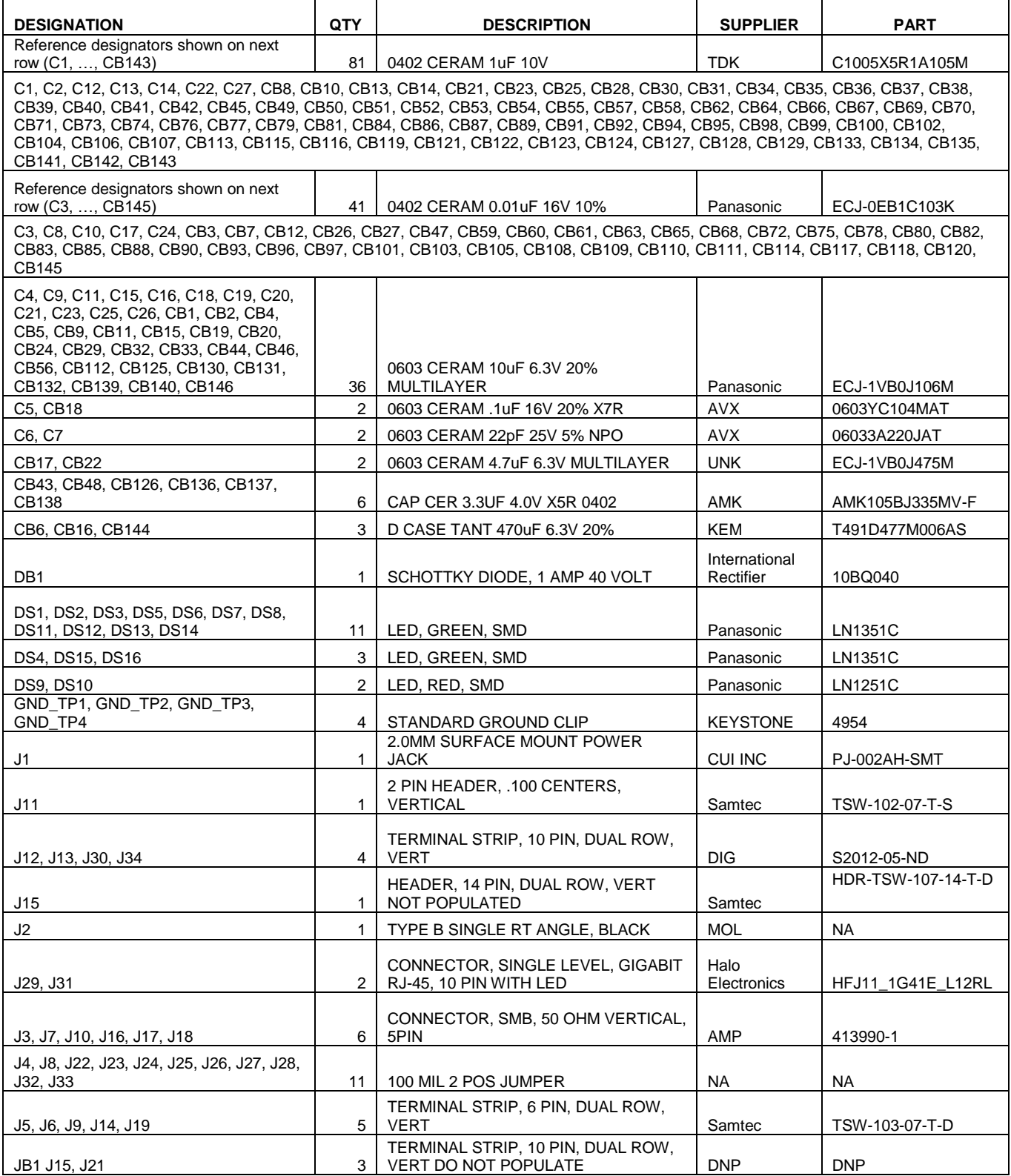

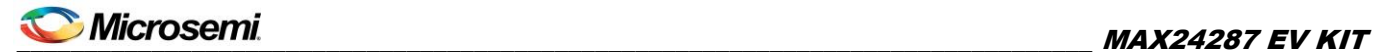

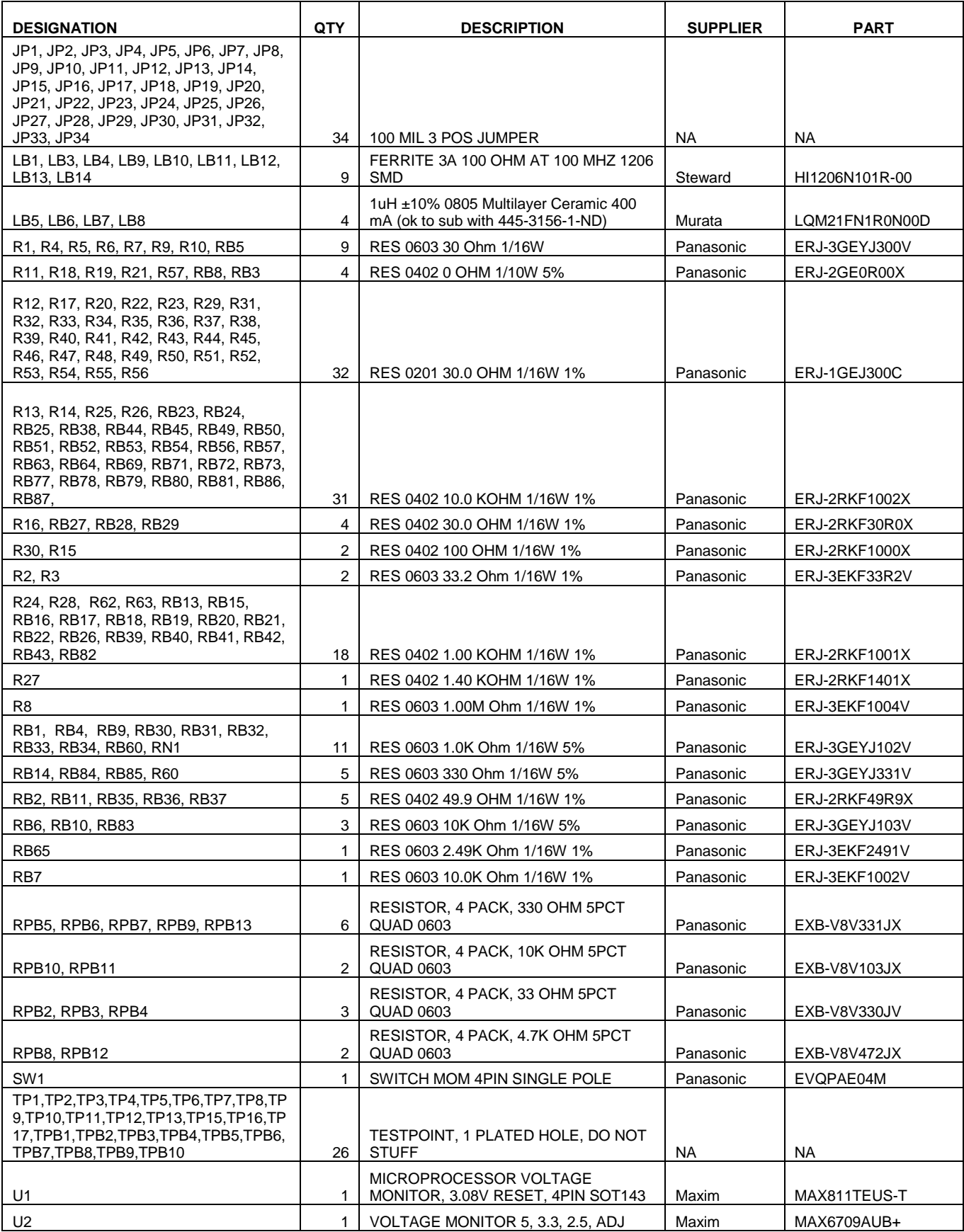

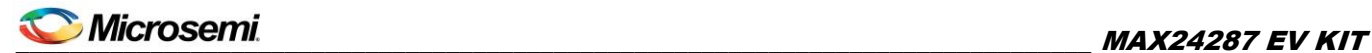

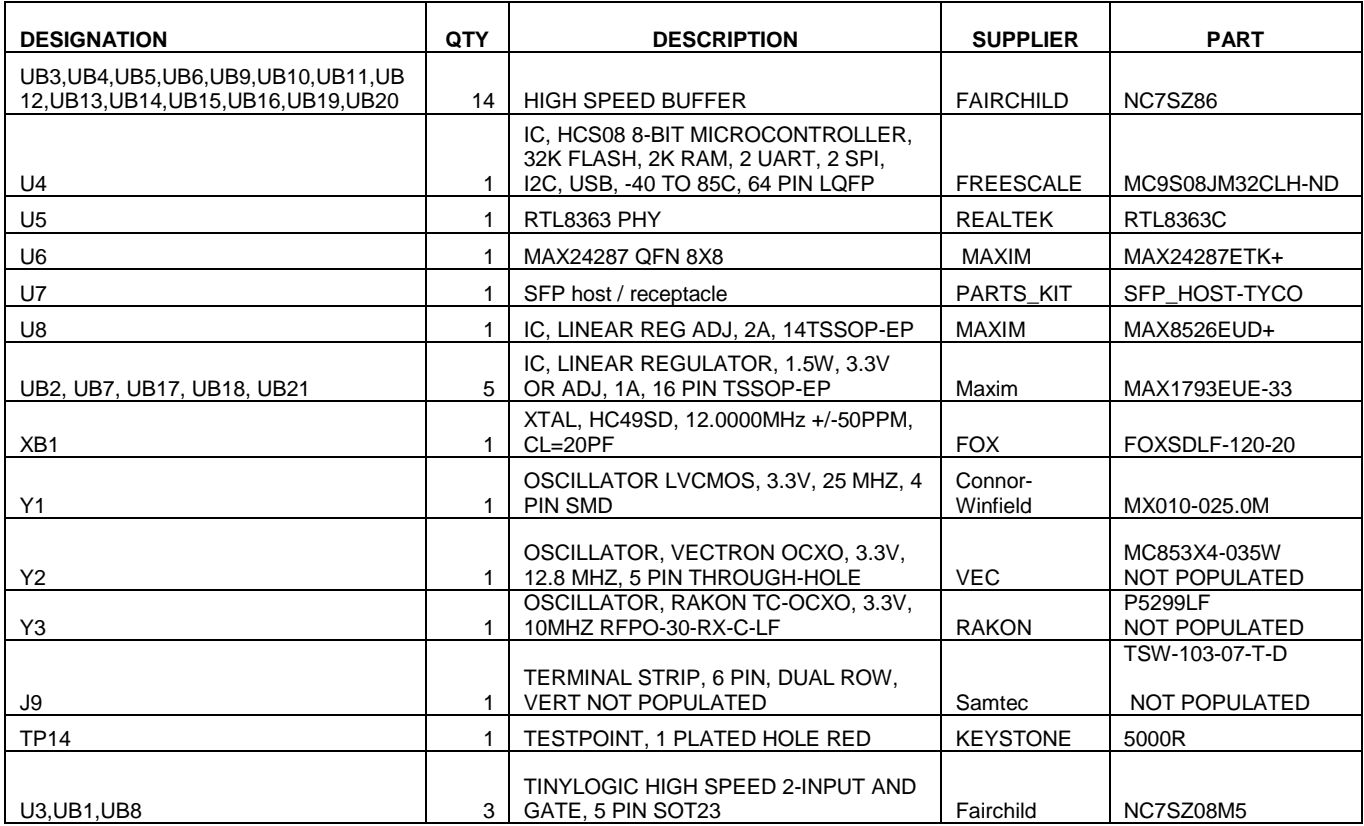

### <span id="page-17-1"></span>8. Schematics

The schematics are shown in the following pages.

### <span id="page-17-0"></span>9. Ordering Information

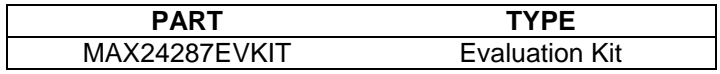

### <span id="page-17-2"></span>10. Revision History

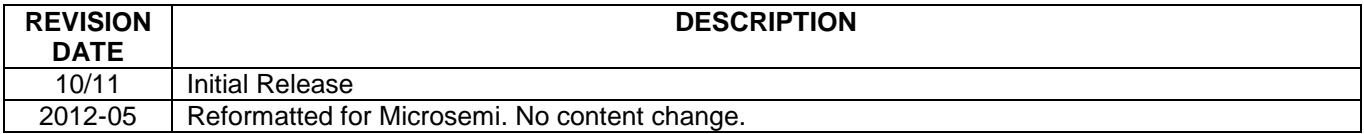